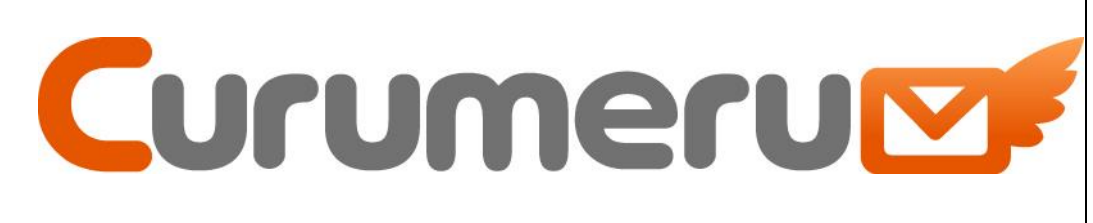

# 店舗ユーザ向け

# マニュアル

 $Ver.3.6$ 

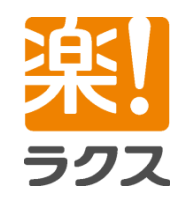

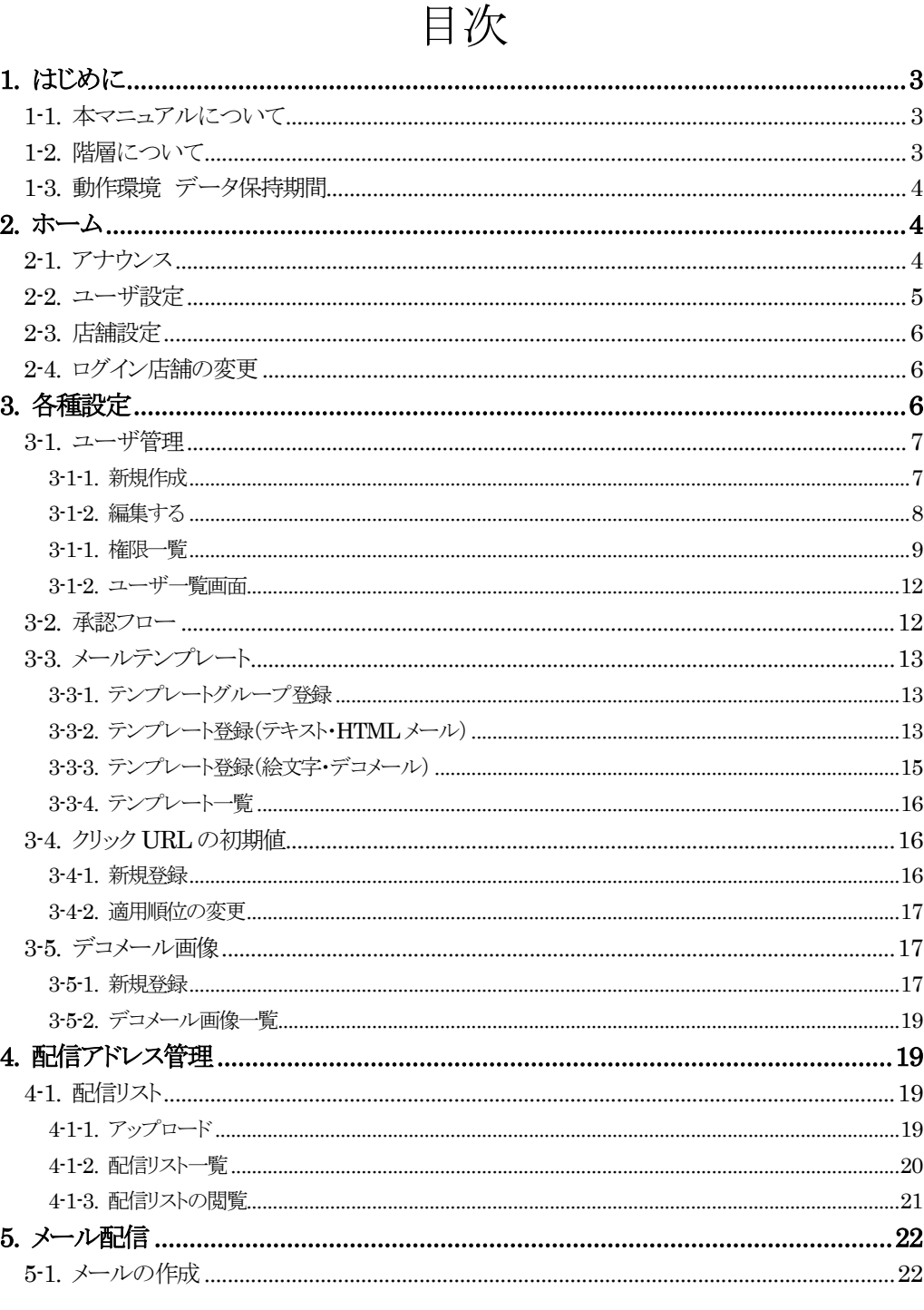

### **Curumerum**

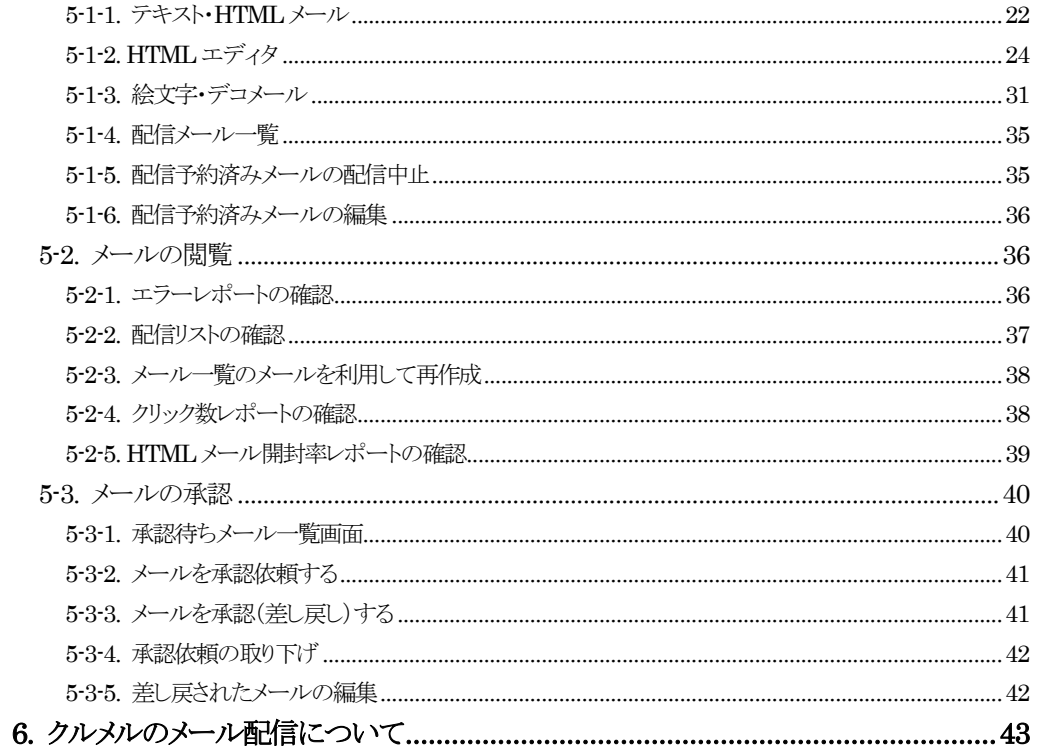

楽!

2

マニュアル内の文字は「Ctrl」キー+「F」キーで検索できます。

# **Curumerum**

# <span id="page-2-0"></span>1.はじめに

### <span id="page-2-1"></span>1-1.本マニュアルについて

クルメルは設定・利用できる機能が異なる3つの階層が存在します。 本マニュアルでは第1階層を「本部」、第2階層を「エリア」、第3階層を「店舗」と表記してお りますが、御社のご運用に合わせて読み替えてください。 なお、システム内の「本部」、「エリア」、「店舗」という呼称はご自由に設定できます。

### 本マニュアルは第3階層「店舗」(ご利用者コードが「S-〇〇〇〇〇-C-××])ユーザ向け マニュアルです。

※ご利用者コードはログイン後の画面右上にて確認いただけます。

<span id="page-2-2"></span>1-2.階層について

クルメルに存在する 3 つの階層の概念について説明します。

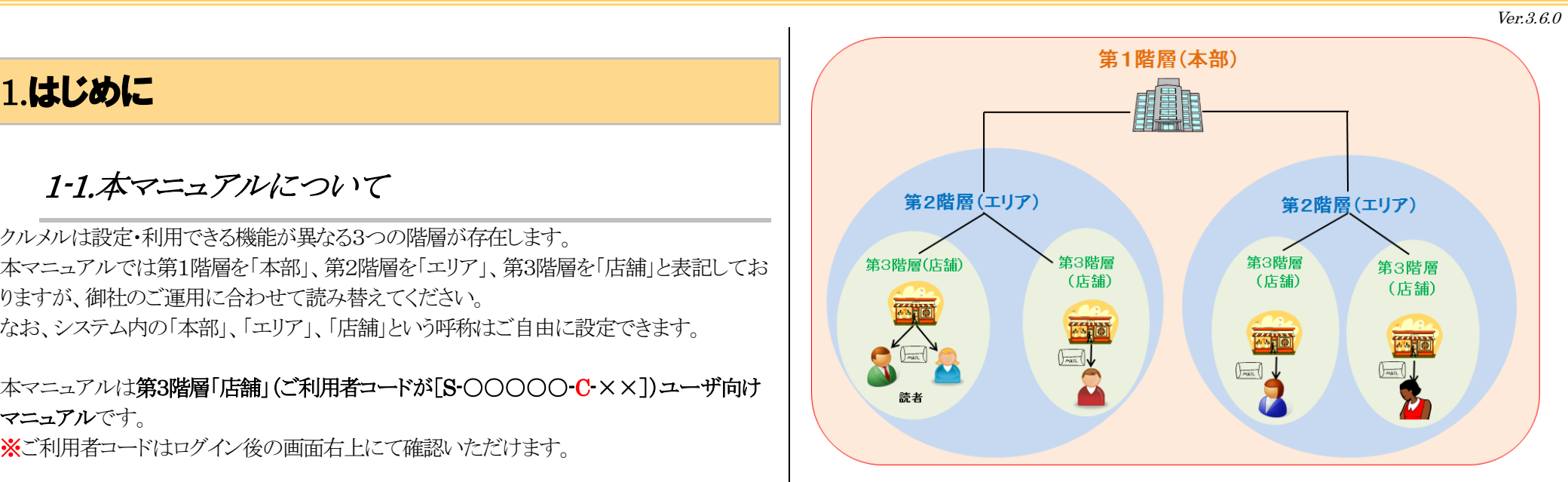

#### ○第1階層(本部)

すべてのアドレス宛てにメールを配信できます。

#### ○第2階層(エリア)

 複数の第3階層(店舗)をグルーピングした階層。自分のエリアに所属している店舗の アドレス宛てにメールを配信できます。利用できる機能は第1階層より制限されて います。

#### ○第3階層(店舗)

 自分の店舗のアドレス宛てにのみメールを配信できます。利用できる機能は 最も少ないです。

ラクフ

<span id="page-3-0"></span>Ver.3.6.0

## **Curumerum**

### 1-3.動作環境 データ保持期間

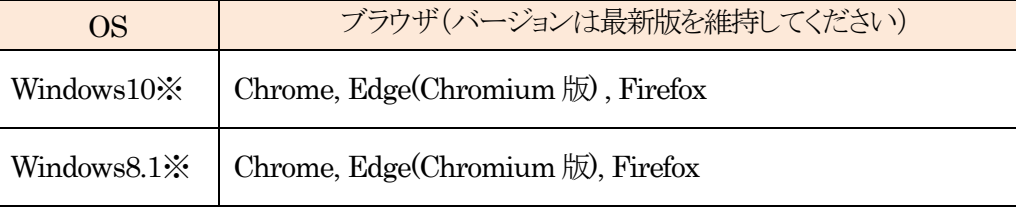

※Windows10 / 8.1 はデスクトップモードでの動作確認ができております。 ※Windows 7 / Chrome OS / Mac OS は動作保証外となります。 ※Web ブラウザ「 Internet Explorer 」は動作保証外となります。 ※HTMLエディタオプションは、Firefox以外は上記と同じ環境下でのみ利用可能です。

上記以外ではクルメルが正しく動作しない可能性がございます。また、上記以外でのクル メル利用時の不具合に関してはサポート対象外となりますので、ご了承くださいませ。 また、複数のブラウザを開いての操作はご遠慮いただきますよう、お願い申し上げます。

複数のブラウザを同時に開いて、それぞれでメールの作成を行うと、メール本文の内容が 入れ替わることや、配信リストが変更されるなど、正しくメールが送信されない場合がござ います。

### データ保持期間

配信リスト保持期間 :14 日 エラーアドレス保持期間 :90 日 配信履歴の保存期間(メールと顧客の紐づけ情報):30 日

※上記は共用サーバです。専用サーバ環境の場合、上記より短期間になります。

# <span id="page-3-1"></span>2.ホーム

ログインした直後の画面です。弊社から皆様へのご案内を確認できます。

### <span id="page-3-2"></span>2-1.アナウンス

アナウンスとは、クルメルをご利用の皆様に弊社からの諸連絡を掲載するスペースになりま す。利用者がアナウンスを掲載することはできません。

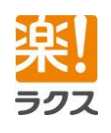

## **Curumerum**

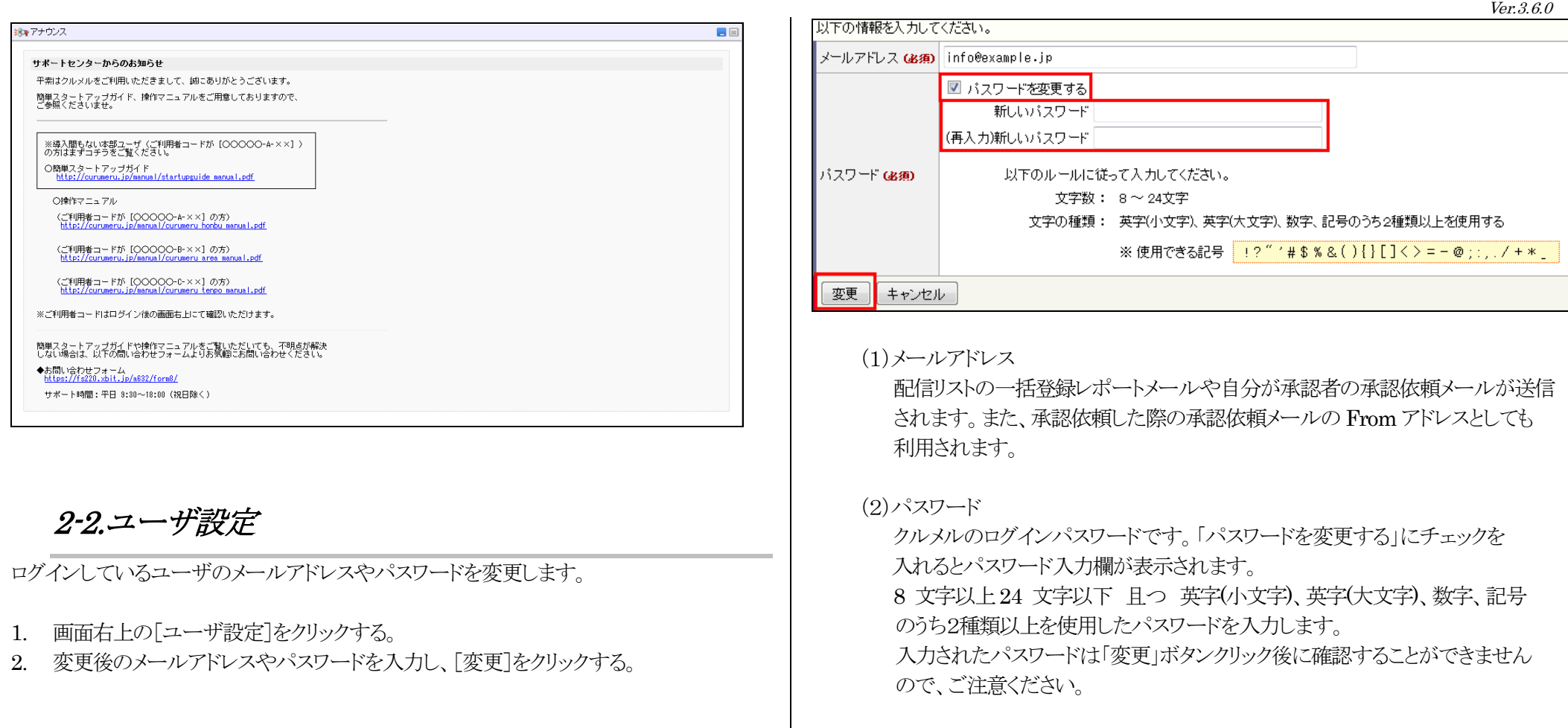

<span id="page-4-0"></span>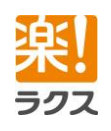

### <span id="page-5-0"></span>2-3.店舗設定

ログインしている店舗の情報を変更できます。

- 1. 画面左上の[店舗設定]をクリックする。
- 2. [編集]をクリックする。
- 3. 各項目を編集し、[変更]をクリックする。

### 以下の情報を入力してください。

#### $\mathbb{D}$  $\vert$  1 (1) 店舗名 (48角) 渋谷店 (2) Fromアドレス(差出人名) 涉谷店 (3) Fromアドレス(メールアドレス) (必須) shibuya@example.com

### (1)店舗名(必須)

変更

店舗名を入力します。

(2)From アドレス(差出人名)

 店舗名やメールマガジンの名前など、From の日本語表記部分を入力します。 ※機種依存文字を使用されますと、メール配信時に文字化けいたしますので、 ご注意ください。

(3)From アドレス(メールアドレス)(必須) 店舗からメールを配信する際の From アドレスを入力します。

# <span id="page-5-1"></span>2-4.ログイン店舗の変更

複数の店舗に所属している場合、ログアウトしなくてもログインする店舗を変更できます。

- 1. 画面左上の店舗名が表示されているプルダウンより、ログインする店舗を選択する。
- 2. [OK]をクリックする。

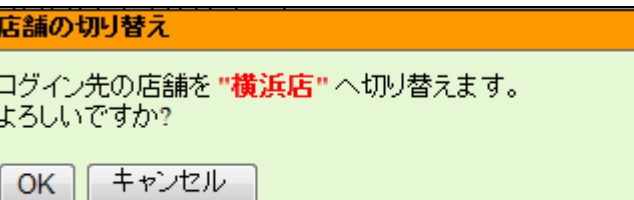

<span id="page-5-2"></span>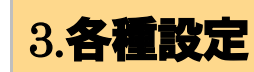

各種設定では、クルメルを利用するにあたっての基本的な設定をします。

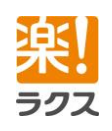

 $6\overline{6}$ 

<span id="page-6-1"></span><span id="page-6-0"></span>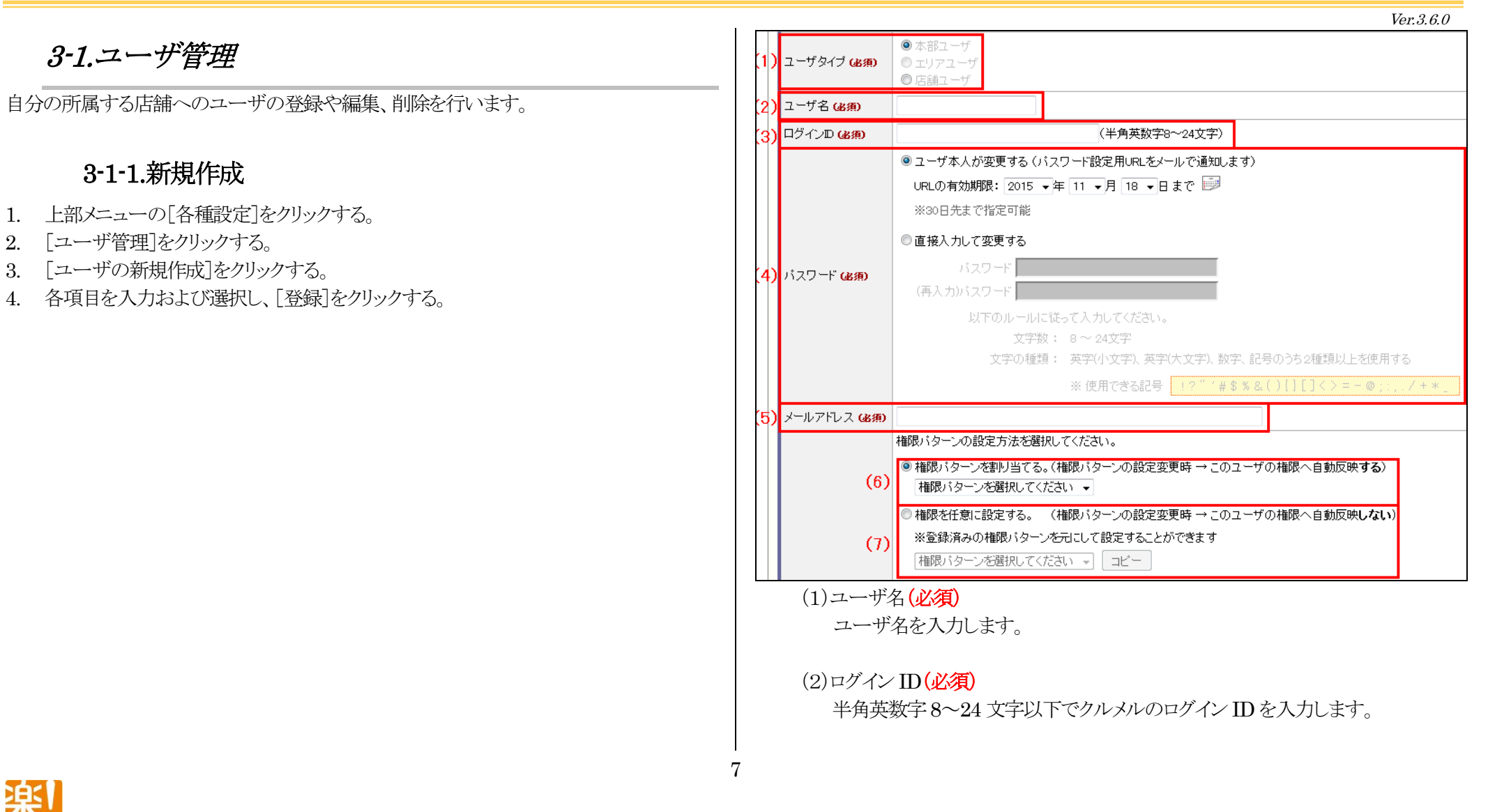

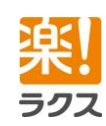

### **Curumerum**

(3)パスワード(必須)

パスワードの発行方法を選択し、パスワードを設定します。

#### ○ユーザ本人が変更する

パスワード設定用URLが記載されたメールを「(5)メールアドレス」に 入力したアドレスに送信します。受信したメールの URL からパスワードを 設定します。

#### ○直接入力して変更する

8 文字以上 24 文字以下 目つ 英字(小文字)、英字(大文字)、数字、 記号のうち2種類以上を使用したパスワードを入力します。

#### (4)メールアドレス(必須)

ユーザのメールアドレスを入力します。

配信リストの一括登録レポートメールや自分が承認者の承認依頼メール が送信されます。また、承認依頼した際の承認依頼メールの From アドレスと しても利用されます。

(5)権限設定(権限パターンを割り当てる。)

 登録済みの権限パターンより、ユーザに付与する権限パターンを選択します。 ※権限パターンを変更した場合は、その権限パターンを設定しているユーザの 権限も自動的に変更されます。

(6)権限設定(権限を任意に設定する。)

任意に権限を設定します。

※登録済みの権限パターンを選択し、「コピー]をクリックすると、選択した

権限パターンを元に設定することもできます。 メ権限パターンを変更した際、ユーザの権限には反映されません。

### 3-1-2.編集する

- <span id="page-7-0"></span>1. 「各種設定>ユーザ管理」で編集したいユーザの[編集]をクリックする。
- 2. 各項目を編集および選択し、[変更]をクリックする。

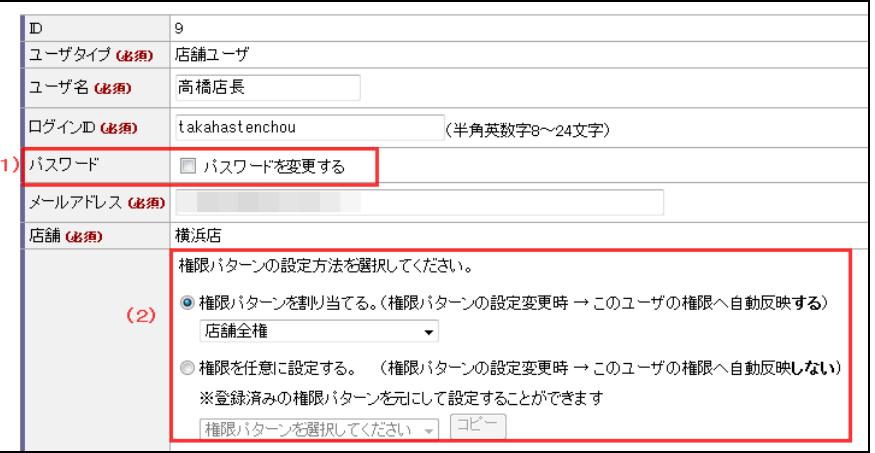

#### (1)パスワード

「パスワードを変更する」にチェックを入れると、下記のパスワード発行方法でパ スワードを設定することができます。

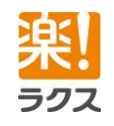

マニュアル内の文字は「Ctrl」キー+「F」キーで検索できます。

### **Curumerum**

○ユーザ本人が変更する

パスワード設定用 URL が記載されたメールを「メールアドレス」欄に 入力したアドレスに送信します。受信したメールの URL からパスワードを 設定します。

#### ○直接入力して変更する

8 文字以上24 文字以下 且つ 英字(小文字)、英字(大文字)、数字、 記号のうち2種類以上を使用したパスワードを入力します。

#### (2)権限パターンの設定方法

 [権限パターンを割り当てる]、[権限を任意に設定する]のチェックを一度でも 変えると、編集画面上で元の設定を再現することができなくなるので、ご注意 ください。

### 3-1-1.権限一覧

<span id="page-8-0"></span>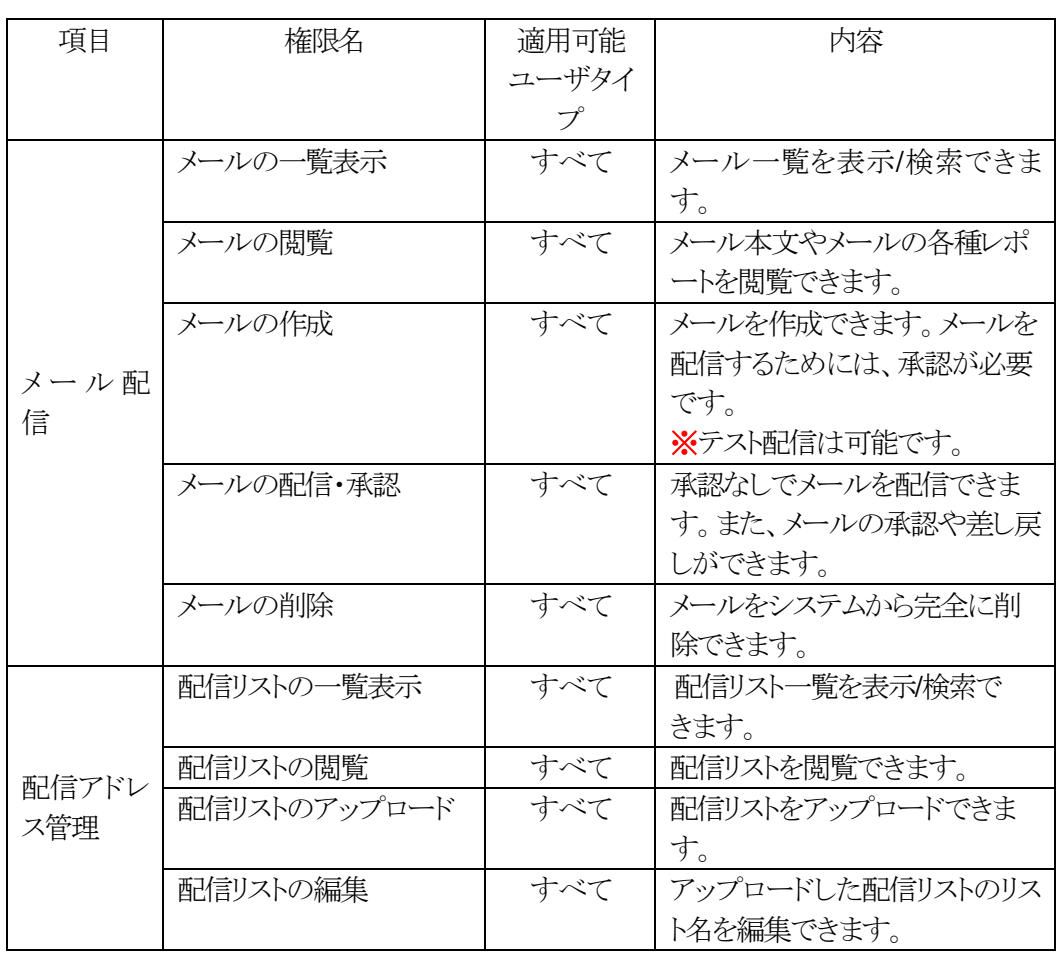

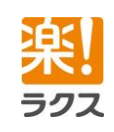

9

# **Curumerum**

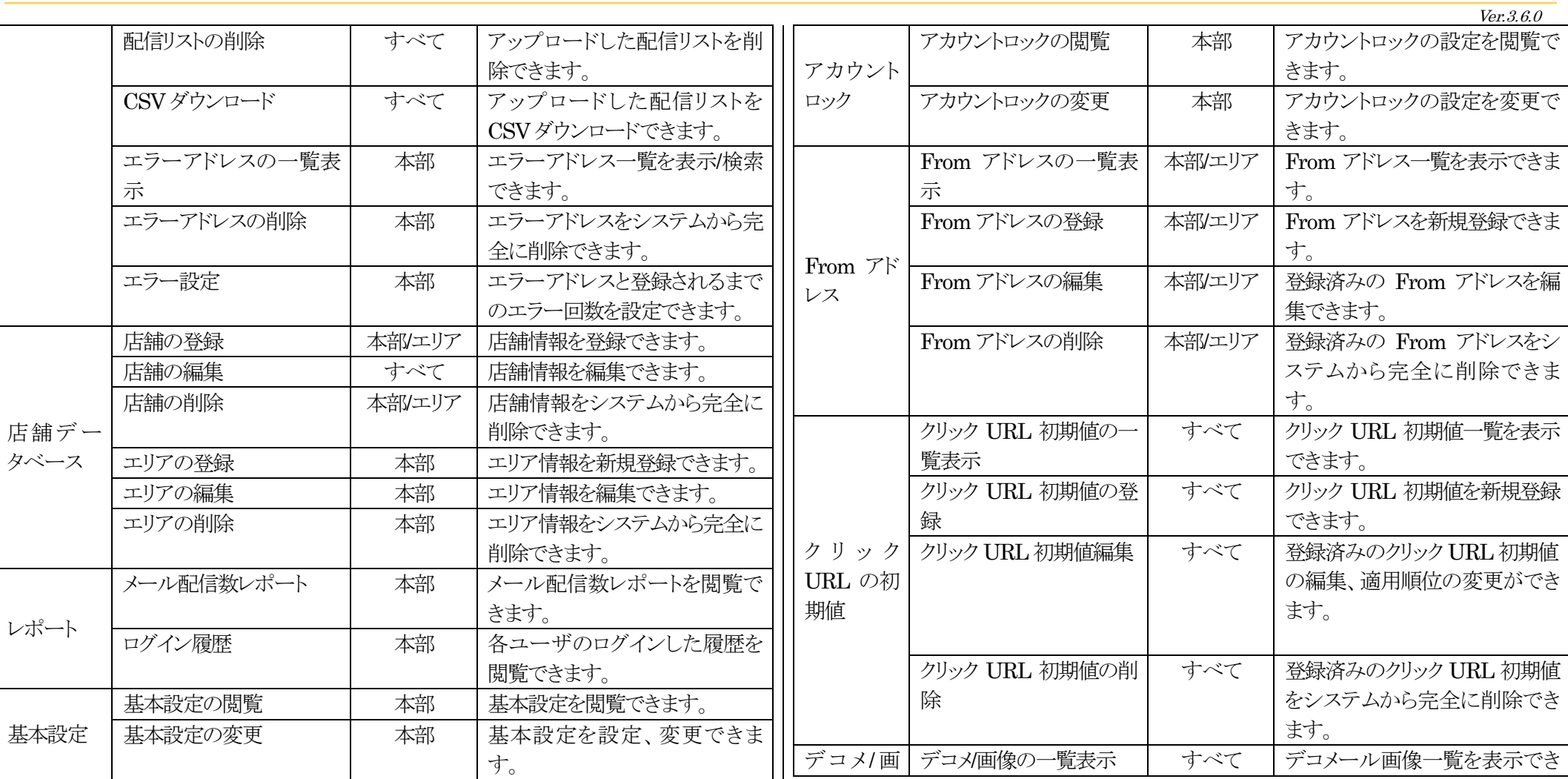

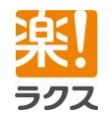

マニュアル内の文字は「Ctrl」キー+「F」キーで検索できます。

# **Curumerum**

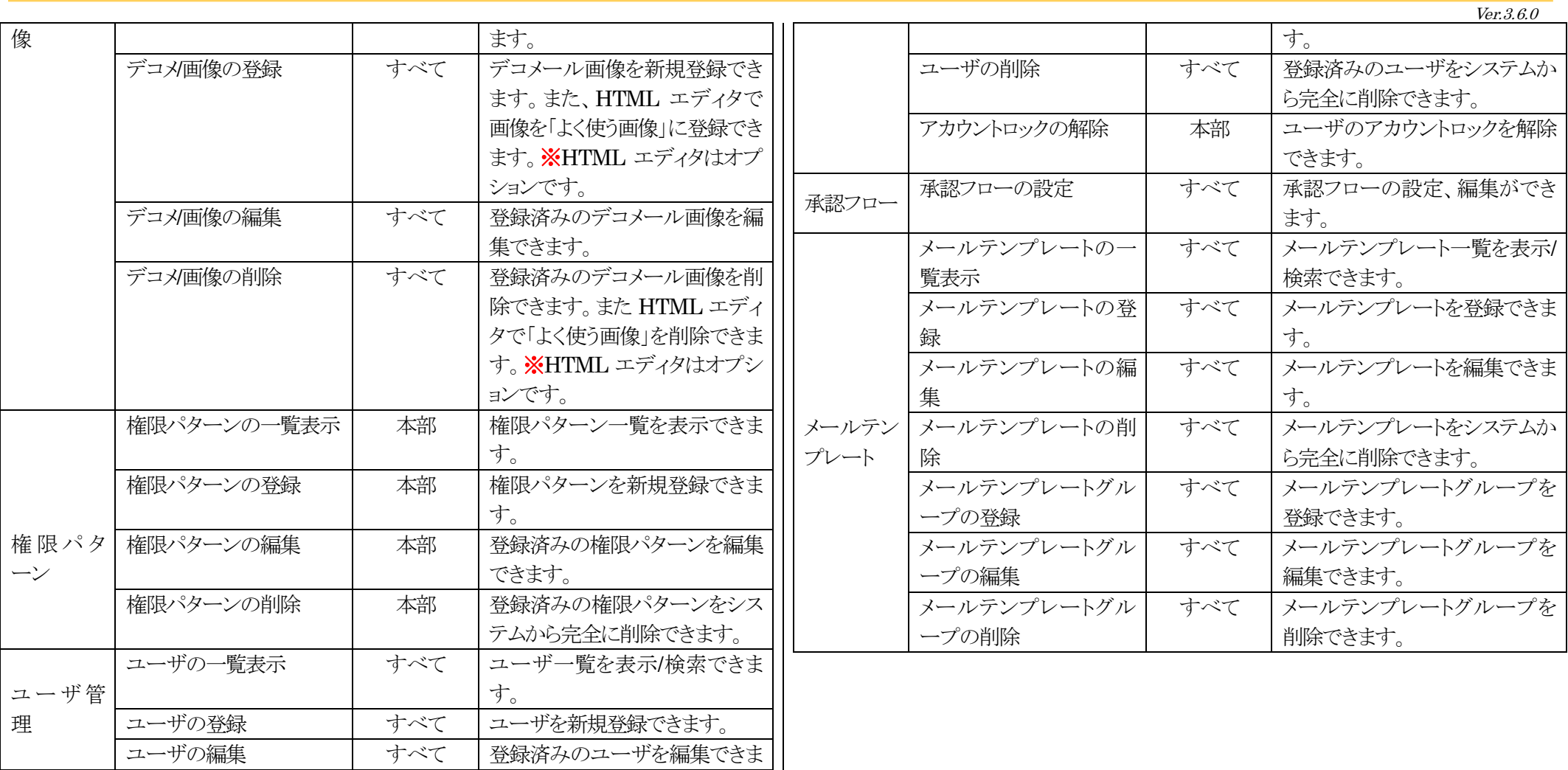

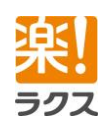

11

マニュアル内の文字は「Ctrl」キー+「F」キーで検索できます。

# **Curumerum**

### 3-1-2.ユーザ一覧画面

<span id="page-11-0"></span>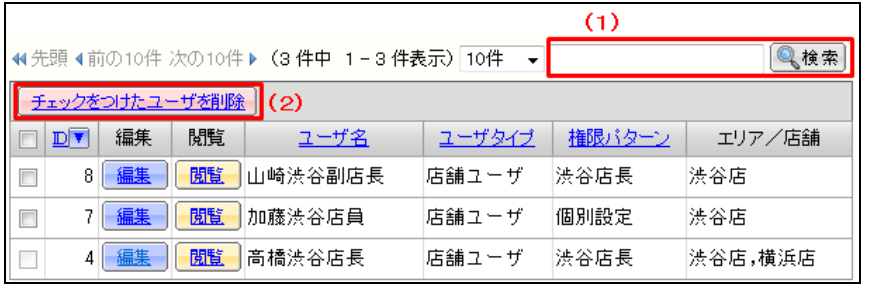

#### (1)簡易検索

入力したキーワードでユーザを簡易検索できます。

(2)チェックをつけたユーザを削除

チェックをつけたユーザをシステムから完全に削除します。

<span id="page-11-1"></span>3-2.承認フロー

「メールの配信・承認」権限のないユーザは、メールを配信できません。そのため、メール を配信するには、「メールの配信・承認」権限のあるユーザに承認依頼する必要がありま す。

ここでは、自分が所属する店舗の承認フローを設定します。

- 1. 上部メニューの「各種設定」をクリックする。
- 2. [承認フロー]をクリックする。
- 3. [編集]をクリックする。

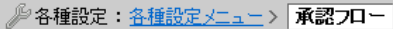

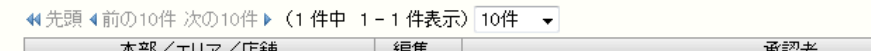

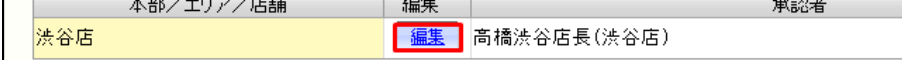

4. 承認者を「選択した承認者」に移動して、「設定」をクリックする。

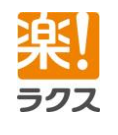

### **Curumerum**

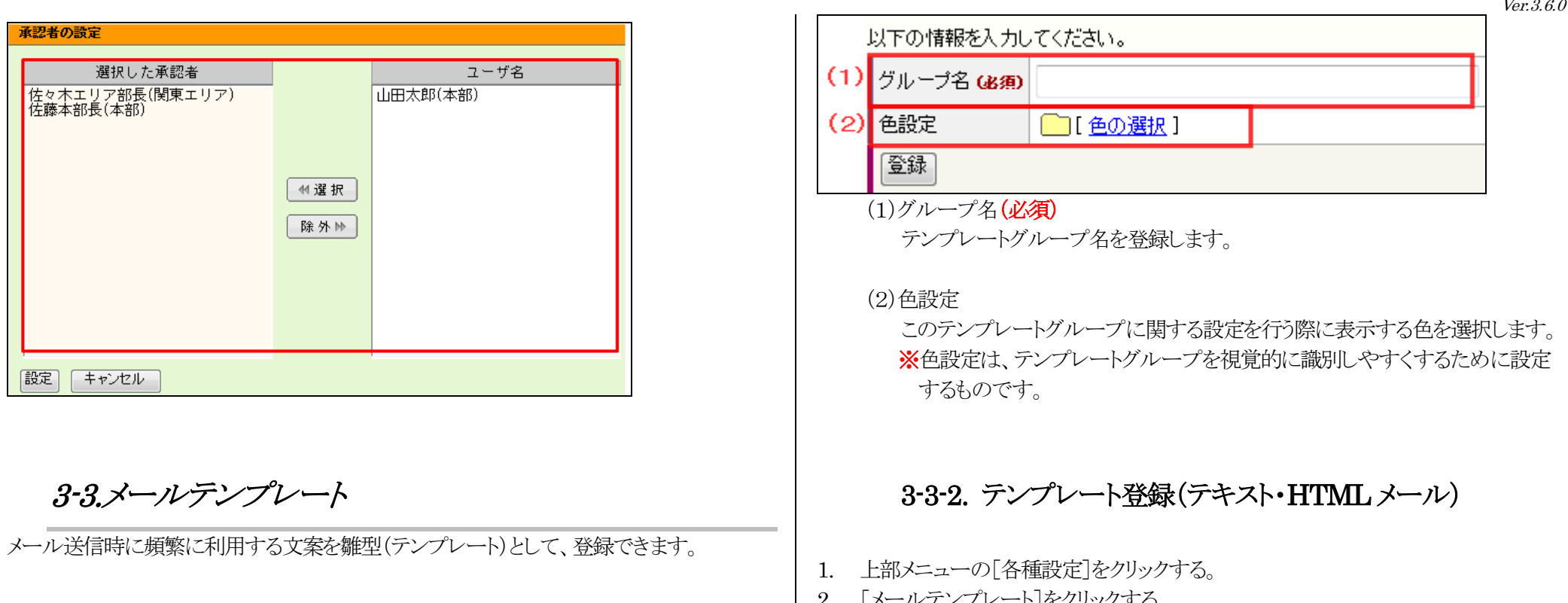

### <span id="page-12-1"></span><span id="page-12-0"></span>3-3-1.テンプレートグループ登録

- 1. 上部メニューの[各種設定]をクリックする。
- 2. [メールテンプレート]をクリックする。
- 3. [グループ設定]をクリックする。
- 4. [テンプレートグループの新規登録]をクリックする。
- 5. 各項目を入力および選択し、[登録]をクリックする。

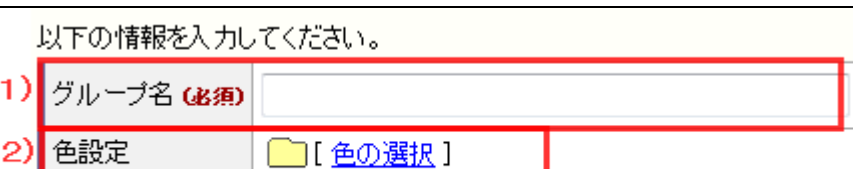

(1)グループ名(必須) テンプレートグループ名を登録します。

(2)色設定

登録

このテンプレートグループに関する設定を行う際に表示する色を選択します。 ※色設定は、テンプレートグループを視覚的に識別しやすくするために設定 するものです。

### <span id="page-12-2"></span>3-3-2. テンプレート登録(テキスト・HTML メール)

- 1. 上部メニューの[各種設定]をクリックする。
- 2. [メールテンプレート]をクリックする。
- 3. [テキスト/HTML メールテンプレートの新規登録]をクリックする。
- 4. 必要な項目を入力および選択し、[登録]をクリックする。

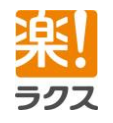

# **Curumerum**

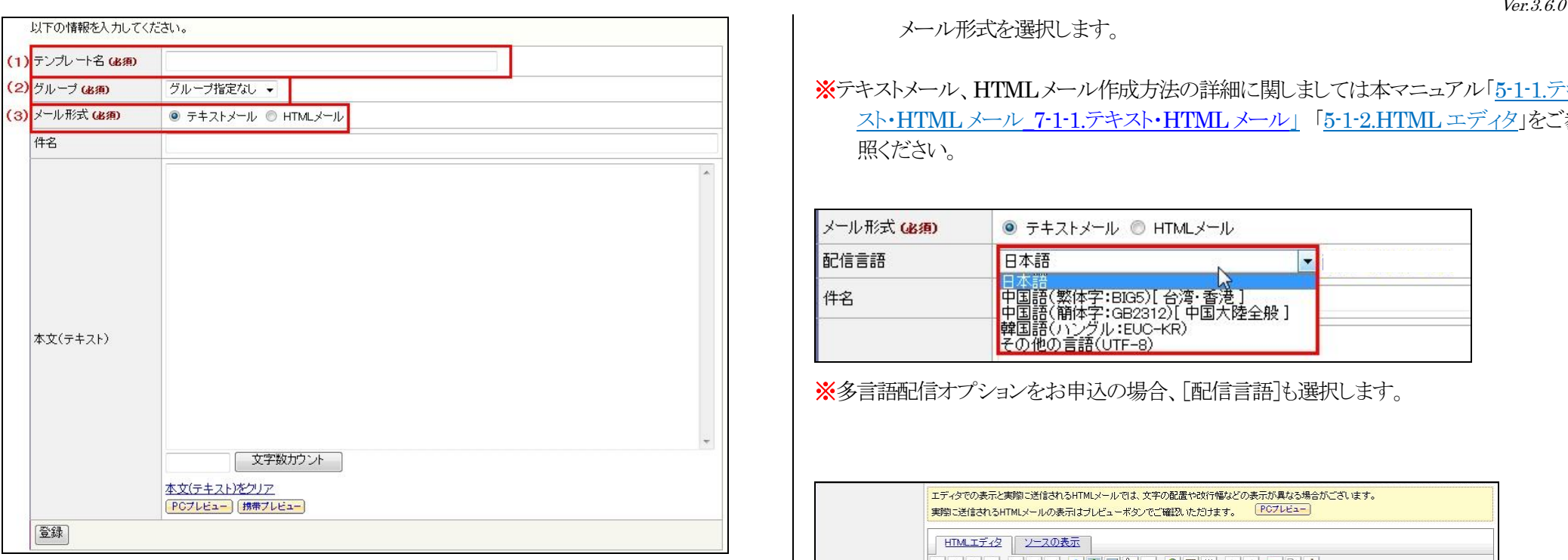

(1)テンプレート名

テンプレート名を登録します。

(2)グループ

テンプレートを登録するテンプレートグループを選択します。

(3)メール形式

メール形式を選択します。

※テキストメール、HTMLメール作成方法の詳細に関しましては本マニュアル「[5-1-1.](#page-21-2)[テキ](#page-21-2) スト・[HTML](#page-21-2) メール 7-1-1.[テキスト・](#page-21-2)HTML メール」 「[5-1-2.](#page-23-0)HTML [エディタ」](#page-23-0)をご参 照ください。

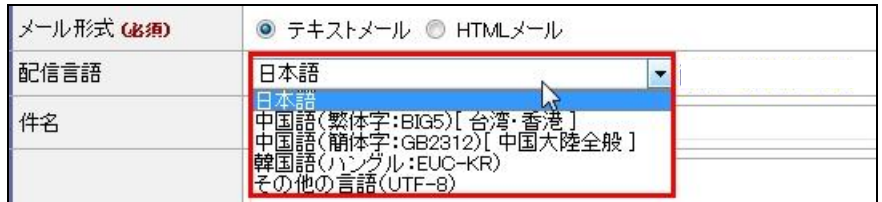

メタ言語配信オプションをお申込の場合、「配信言語]も選択します。

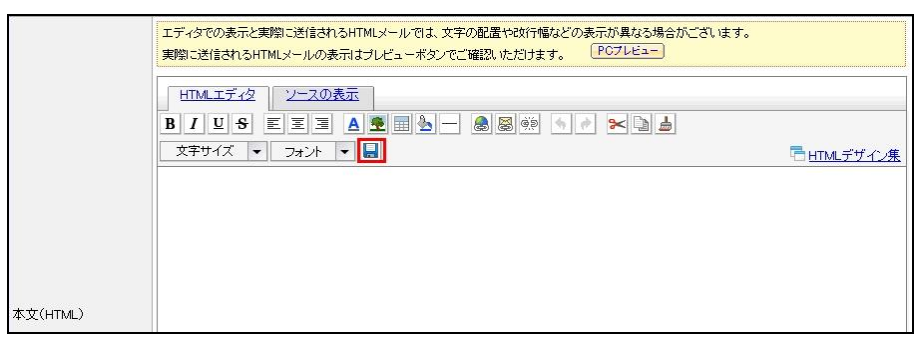

※HTML エディタオプションをお申し込みの場合、HTML エディタを利用して HTML メ ールテンプレートを作成できます。

ラクフ

作成途中で ■ をクリックすると、テンプレートとして登録されます。登録後も作成を 続ける事ができますので、「一時保存」代わりにご利用ください。

### <span id="page-14-0"></span>3-3-3. テンプレート登録(絵文字・デコメール)

- 1. 上部メニューの[各種設定]をクリックする。
- 2. [メールテンプレート]をクリックする。
- 3. [絵文字/デコメールテンプレートの新規登録]をクリックする。
- 4. 必要な項目を入力および選択し、[登録]をクリックする。

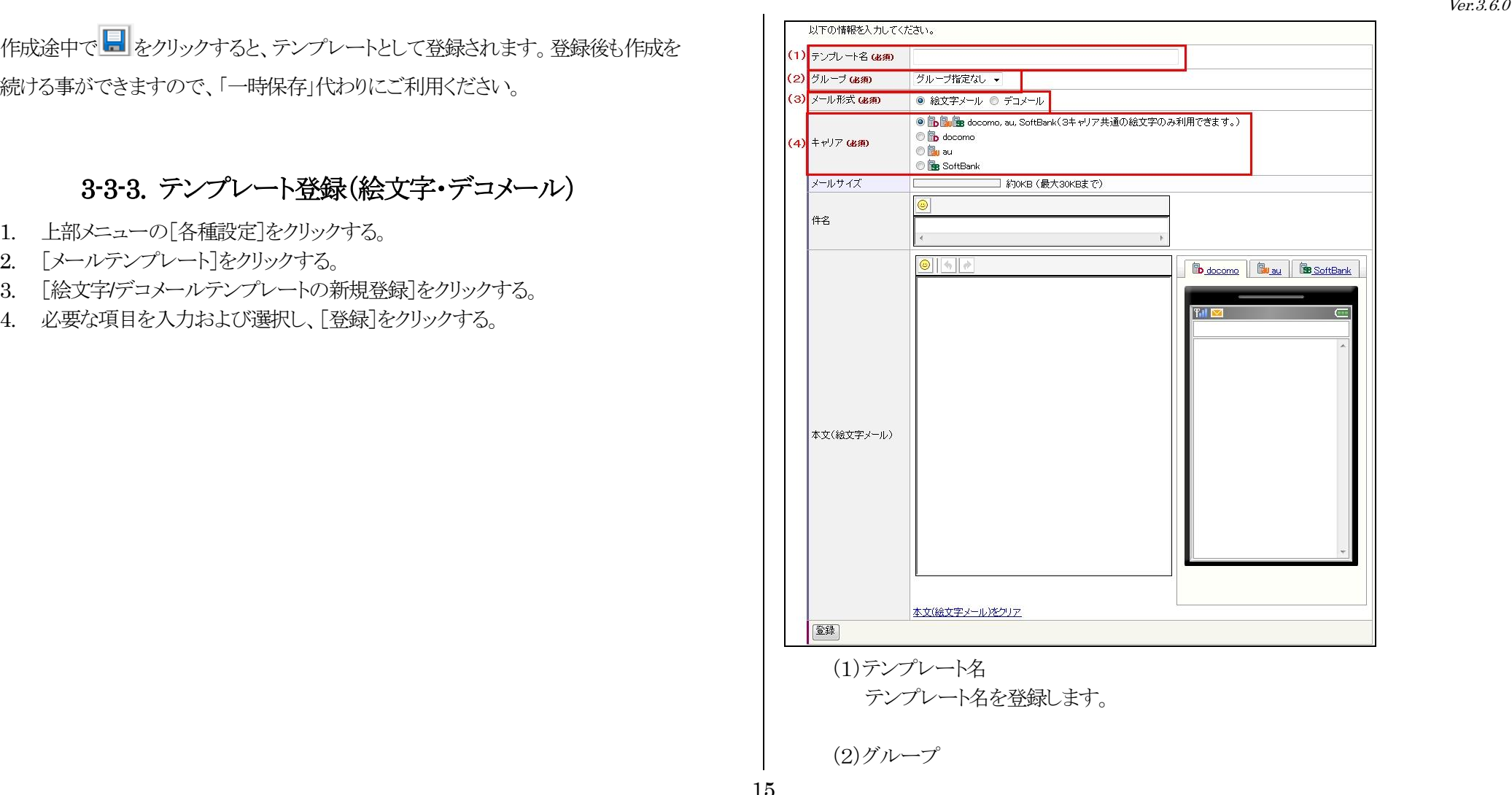

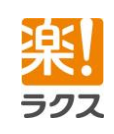

マニュアル内の文字は「Ctrl」キー+「F」キーで検索できます。

テンプレートを登録するテンプレートグループを選択します。

(3)メール形式

メール形式を選択します。

(4)キャリア 配信先のキャリアを選択します。

※絵文字メール、デコメール作成方法の詳細に関しましては本マニュアル「[5-1-3.](#page-30-0)[絵文字・](#page-30-0) [デコメール」](#page-30-0)をご参照ください。

### 3-3-4.テンプレート一覧

<span id="page-15-0"></span>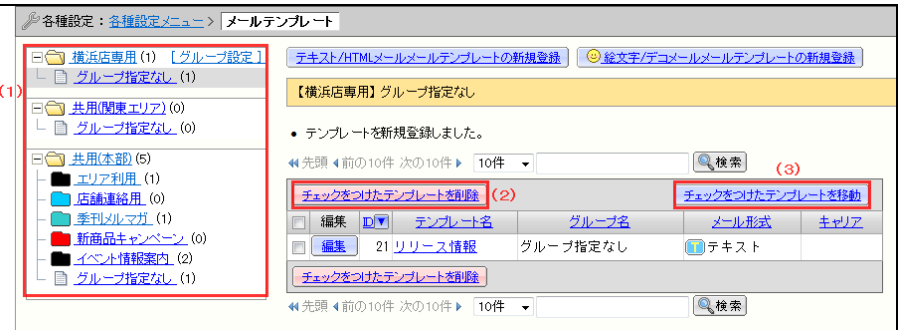

Ver.3.6.0

(1)テンプレートグループの絞り込み 登録されているテンプレートグループが表示されます。テンプレートグループを クリックすると、そのテンプレートグループに登録されているテンプレートだけが 表示されます。

(2)チェックをつけたテンプレートを削除 チェックをつけたテンプレートをシステムから完全に削除します。

(3)チェックをつけたテンプレートを移動 チェックをつけたテンプレートを別のテンプレートグループに移動します。

### <span id="page-15-1"></span>3-4.クリック URL の初期値

クリック URL 設定時に自動的にクリック URL に設定する(設定しない)ための条件を 設定します。

### <span id="page-15-2"></span>3-4-1.新規登録

- 1. 上部メニューの[各種設定]をクリックする。
- 2. [クリック URL の初期値]をクリックする。
- 3. [条件の新規作成]をクリックする。 クリック URL の初期値として設定する条件について入力および選択し、[登録]をクリ ックする。

Ver.3.6.0

# **Curumerum**

以下の情報を入力してください。 条件 (必須) IRLが soogle.co.jp を含む **▼ 場合 チェックをつける** 登録

### <span id="page-16-0"></span>3-4-2.適用順位の変更

- 1. 「各種設定>クリック URL の初期値」をクリックする。
- 2. 適用順位を変更する条件にチェックを入れて、適用順位を変更する。

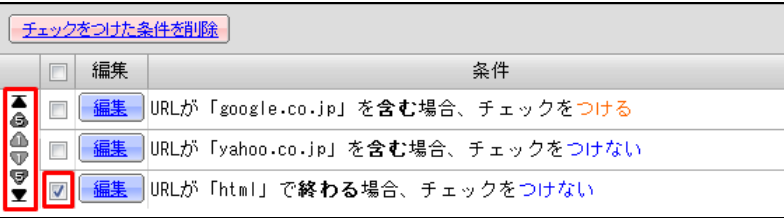

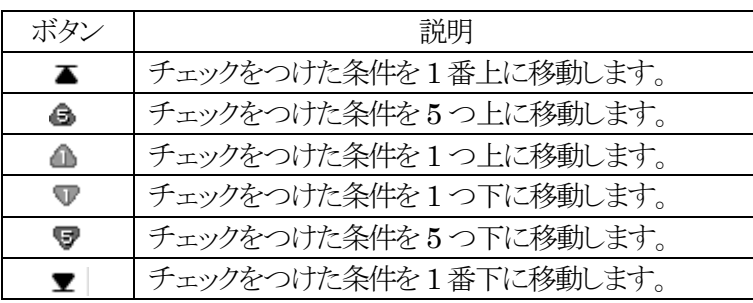

<span id="page-16-1"></span>3-5.デコメール画像

携帯電話宛てにデコメールを配信する際に、本文中に挿入する画像/デコメ絵文字を 登録します。

### 3-5-1.新規登録

- <span id="page-16-2"></span>1. 上部メニューの[各種設定]をクリックする。
- 2. [デコメール画像]をクリックする。
- 3. [デコメール画像の新規登録]をクリックする。
- 4. [参照]をクリックして、登録する画像を選択し、[次へ]をクリックする。 ※デコメール画像に登録できる画像には以下の制限がございます。 ・拡張子 :「.gif」「.jpg」「.jpeg」のみ ・サイズ(幅) :「240(横)x 320(縦)ピクセル」以内 ・サイズ(大きさ) :10KB 以下
- 5. 画像の名前を入力し、[登録]をクリックする。

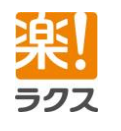

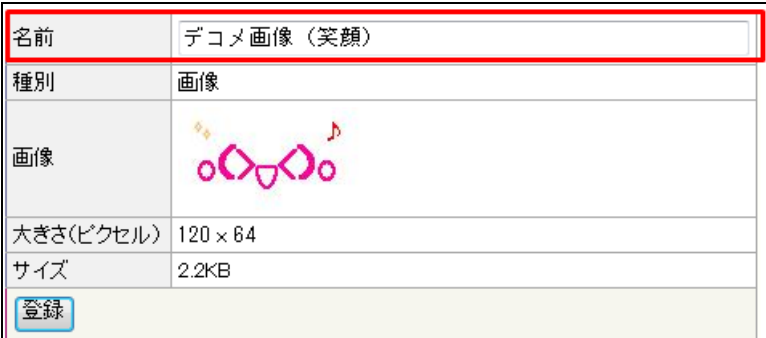

※画像の大きさが 20×20 ピクセルの画像は「デコメ絵文字」として、それ以外の画像は 「画像」として登録されます。

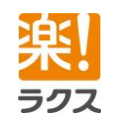

18

マニュアル内の文字は「Ctrl」キー+「F」キーで検索できます。

### <span id="page-18-0"></span>3-5-2.デコメール画像一覧

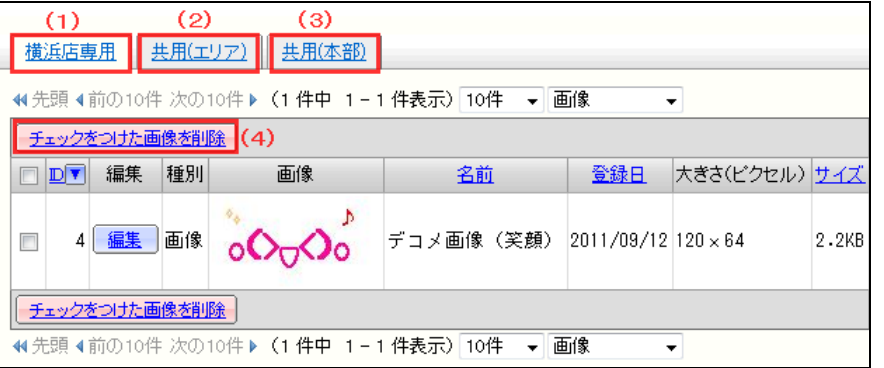

#### (1)店舗専用

店舗の配信だけで利用するデコメール画像一覧を表示します。

(2)共用(エリア)

エリアが店舗に共有しているデコメール画像一覧を表示します。

(3)共用(本部)

本部がエリアや店舗に共有しているデコメール画像一覧を表示します。

#### (4)チェックをつけた画像を削除

チェックをつけたデコメール画像をシステムから完全に削除します。

# <span id="page-18-1"></span>4.配信アドレス管理

クルメルからメール配信を行う配信リストのアップロードやエラーアドレスの管理を 行います。

### [注意] 同じメールアドレスへの大量一斉配信はお控えください 同じメールアドレスへ一度に大量にメールを配信した場合、受信側の制限で受 信ブロックされてしまい、メールが届かないことがございます。 また、受信ブロックされて配信されないメールがクルメルに蓄積することで、後続 の配信待ちのメールにおいて、配信遅延が発生いたします。

そのため、同じメールアドレスへの大量一斉配信はお控えいただきますようお願 いいたします。

## <span id="page-18-2"></span>4-1.配信リスト

### 4-1-1.アップロード

- <span id="page-18-3"></span>1. 画面上部の[配信アドレス管理]をクリックする。
- 2. [配信リストのアップロード]をクリックする。
- 3. [参照]をクリックし、登録する CSV ファイルを選択し、「リスト名」を修正する。

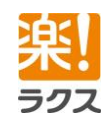

マニュアル内の文字は「Ctrl」キー+「F」キーで検索できます。

19

# **Curumerum**

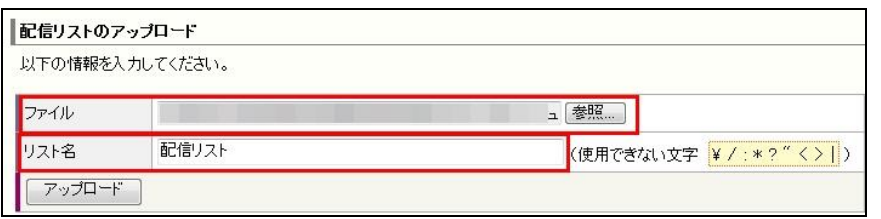

4. [アップロード]をクリックする。

### 4-1-2.配信リスト一覧

<span id="page-19-0"></span>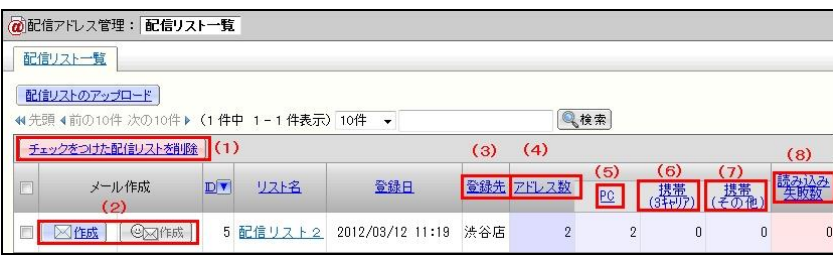

(1)チェックをつけた配信リストを削除

チェックをつけた配信リストをシステムから完全に削除します。

(2)メール作成

配信リストに対してのメールを作成します。携帯(3 キャリア)のアドレスが含まれ ないリストでは絵文字・デコメール作成ボタンはクリックできません。

(3)登録先

配信リストの登録先です。

#### (4)アドレス数

アップロードされたリスト中で有効なメールアドレスの件数です。

※エラーアドレスが含まれていた場合、実際の配信数とは異なる場合がありま す。

#### $(5)$  PC

上記(4)のアドレス数のうち、PC アドレスの件数です。

#### (6)携帯(3 キャリア)

上記(4)のアドレス数のうち、携帯 3 キャリア(docomo、au、SoftBank)アドレス の件数です。

#### (7)携帯(その他)

上記(4)のアドレス数のうち、3 キャリア以外の携帯アドレスの件数です。

#### (8)読み込み失敗数

アドレス書式の間違いなどで、配信リストから除外されたアドレスの件数です。

#### [注意] 配信リストの削除について 配信リストは「登録日」より 14 日経過すると、自動的にシステムから完全に削除さ

れます。

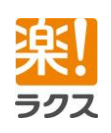

マニュアル内の文字は「Ctrl」キー+「F」キーで検索できます。

Ver.3.6.0

### **Curumerum**

※但し、リストを使用したメールが作成中や「配信待ち」になっている場合は、メ ールの状態が「配信完了」、または「キャンセル」になるまで削除されません。

### 4-1-3.配信リストの閲覧

<span id="page-20-0"></span>リスト名をクリックすると、配信リストの情報を閲覧できます。

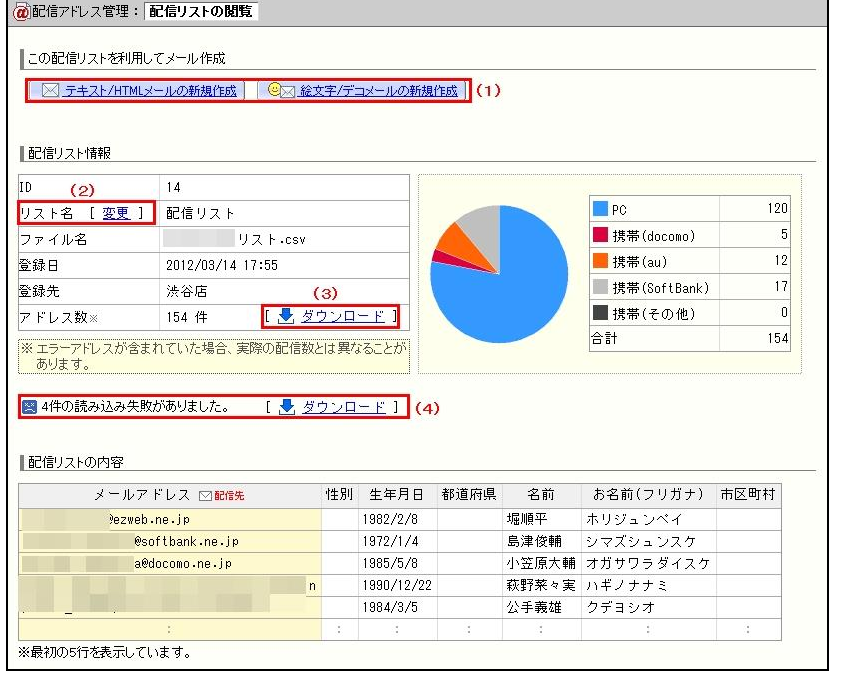

(1)この配信リストを利用してメール作成

この配信リストに対してメールを作成します。携帯(3 キャリア)のアドレスが含ま

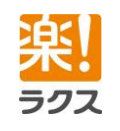

れないリストでは絵文字・デコメール作成ボタンはクリックできません。

(2)リスト名の変更 リスト名を変更します。

(3)アドレスのダウンロード 配信アドレス一覧をダウンロードします。

(4)読み込み失敗リストのダウンロード

読み込みに失敗したメールアドレスのリストをダウンロードできます。 ダウンロードされる CSV ファイルの 1 列目「エラー内容」で失敗の原因が確認で きます。

# <span id="page-21-0"></span>5.メール配信

[注意] 同じメールアドレスへの大量一斉配信はお控えください 同じメールアドレスへ一度に大量にメールを配信した場合、受信側の制限で受 信ブロックされてしまい、メールが届かないことがございます。 また、受信ブロックされて配信されないメールがクルメルに蓄積することで、後続 の配信待ちのメールにおいて、配信遅延が発生いたします。 そのため、同じメールアドレスへの大量一斉配信はお控えいただきますようお願 いいたします。

<span id="page-21-1"></span>5-1.メールの作成

### 5-1-1.テキスト・HTML メール

- <span id="page-21-2"></span>1. 画面上部の[メール配信]をクリックする。
- 2. 「テキスト/HTML メールの新規作成]をクリックする。
- 3. 配信リストを選択する。

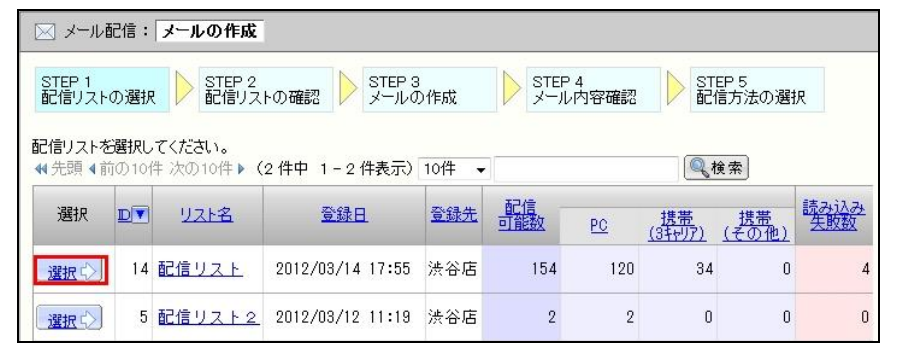

- 4. 配信リストを確認し、「次へ」をクリックする。
- 5. 「メール形式」を選択する。

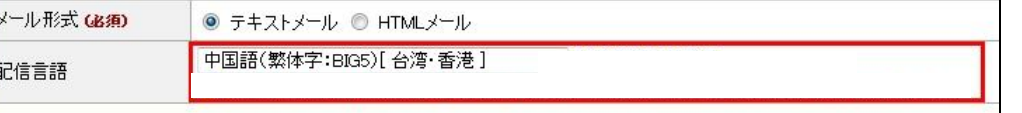

※多言語配信オプションをお申込の場合、配信言語を選択します。

6. 差し込みコードを選択し、[挿入]をクリックする。

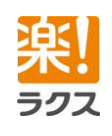

# **Curumerum**

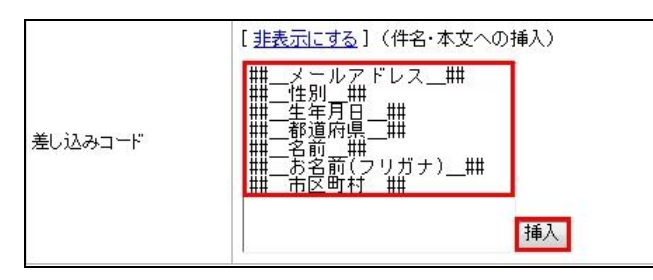

※差し込みコードは、アップロードした配信リストの項目を元に自動的に生成されます。

- 7. 件名と本文(HTML)、本文(テキスト)を入力し、[次へ]をクリックします。
- <mark>※ PCフレビュー</mark> (PC 宛てメールプレビュー)をクリックすると、PC 宛てに送られるメール のプレビューが表示されます。 半角カナは全角カナに変換されます。
	- |携帯フレビュー||(携帯電話宛てメールプレビュー)をクリックすると、携帯電話宛てに送ら れるメールのプレビューが表示されます。
- ※プレビュー時に[差し込みコードを置換]にチェックを入れると、差し込みコードを置換し て、プレビューを確認できます。

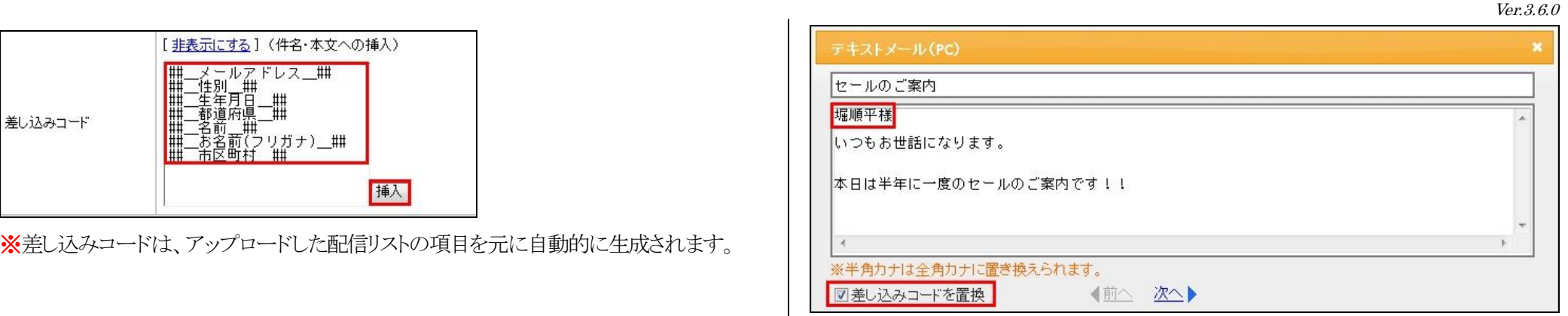

※「添付ファイル送信」オプションをお申込の場合、[ファイルを添付]をクリックして、ファイ ルを添付します。ファイルは最大10 個、合計3MB まで添付できます。

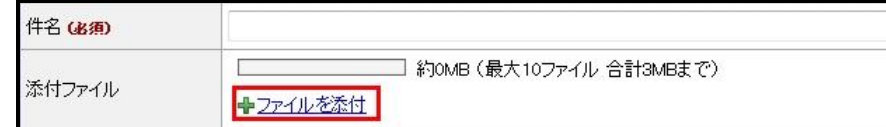

8. [クリック URL 設定を表示]にチェックを入れ、クリック URL に設定したい URL にチ ェックを入れる。

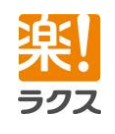

# **Curumerum**

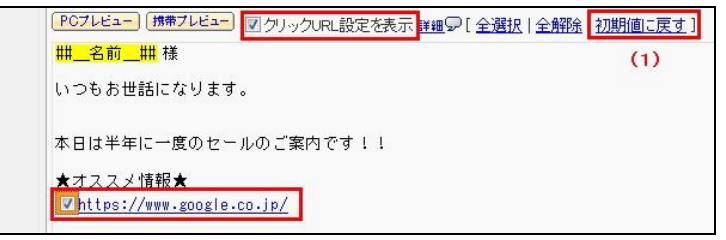

※正しい書式で記載されている URL にのみ、チェックボックスが表示されます。また、本 文(HTML)では、<a>タグ内の「href 属性」に記載された URL のみにチェックボッ クスが表示 されます。アンカータグなどは表示されません。

#### (1)初期値に戻す

現在のチェック状態がクリアされ、「各種設定>クリック URL の初期値」で設定し た条件でチェックを入れ直します。

- 9. メールの内容を確認し、「次へ」をクリックする。
- 10. テストメール送信先メールアドレスを入力し、[テスト送信]をクリックする。
- 11. 配信方法を選択し、[本番配信]をクリックする。

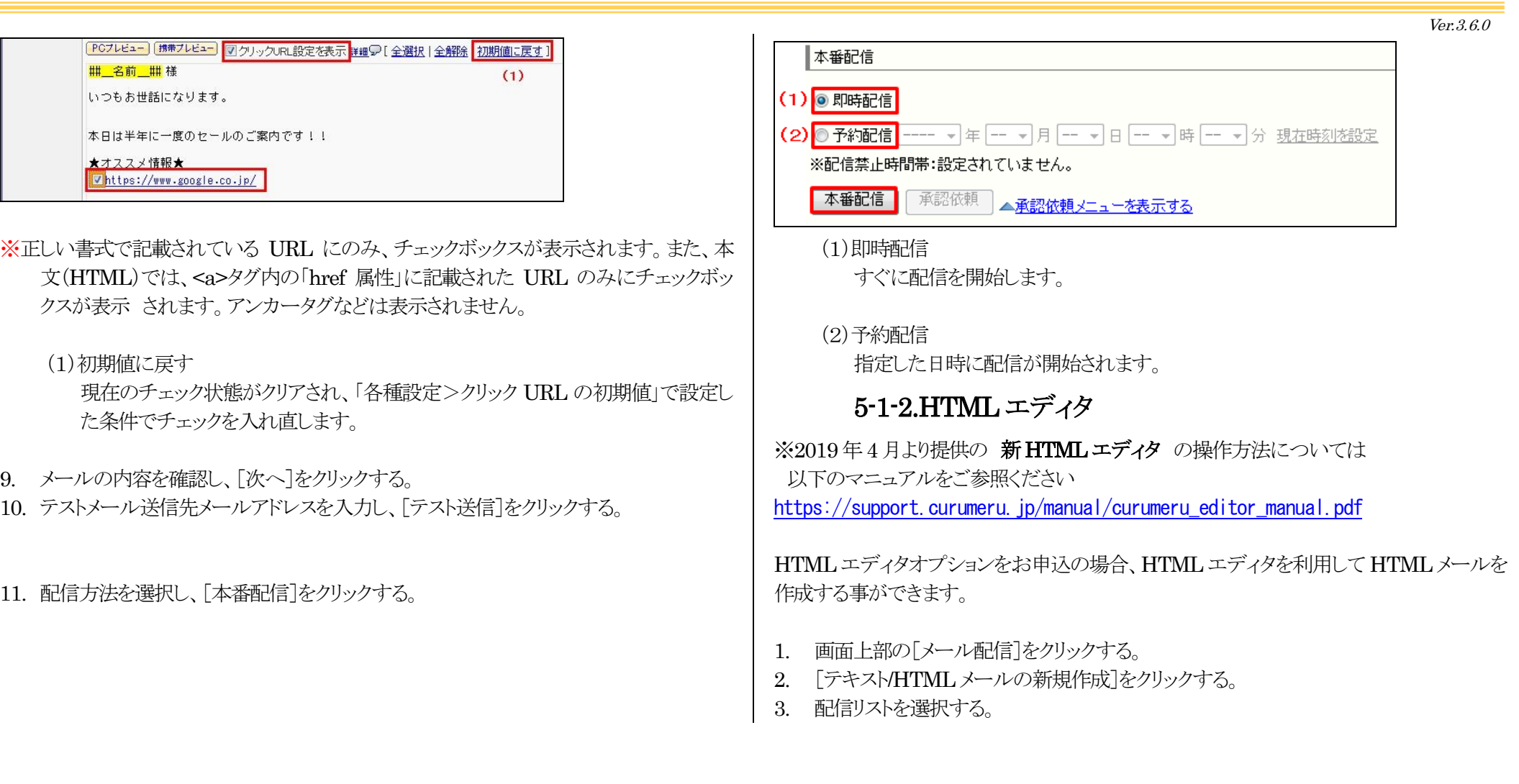

![](_page_23_Picture_10.jpeg)

<span id="page-23-0"></span>マニュアル内の文字は「Ctrl」キー+「F」キーで検索できます。

# **Curumerum**

![](_page_24_Picture_2.jpeg)

- 4. 配信リストを確認し、[次へ]をクリックする。
- 5. メール形式で「HTML メール」を選択する。
- 6. HTML エディタで[オンに切り替える]をクリックする。

![](_page_24_Picture_127.jpeg)

- ※多言語配信オプションをお申込の場合、配信言語を選択します。
- 7. 差し込みコードを選択し、[挿入]をクリックする。

![](_page_24_Picture_9.jpeg)

8. 件名と本文(HTML)、本文(テキスト)を入力します。 ※HTML メールを表示できないメールソフトでは本文(テキスト)が表示されます。

![](_page_24_Picture_11.jpeg)

マニュアル内の文字は「Ctrl」キー+「F」キーで検索できます。

# **Curumerum**

![](_page_25_Picture_107.jpeg)

(1)HTML デザイン集

HTML のサンプルデザインを利用して HTML メールを作成できます。 挿入されたサンプルデザインの画像や文章を修正してご利用ください。

![](_page_25_Picture_5.jpeg)

![](_page_25_Picture_6.jpeg)

# **Curumerum**

![](_page_26_Picture_2.jpeg)

画像のプレビューを確認できます。

(4) よく使う画像として登録する チェックをつけて登録すると、次回から「よく使う画像」タブ内から簡単に選択 できるようになります。

表(テーブル)を挿入することができます。  $\mathbf{\hat{z}}$ (1) 行月 × 列 3 (2) 幅 200 px × 高さ  $px$ (3) 線の種類 実線 → (4) 線の色 #000000 色の選択 (5) 背景色 | #FFFFFF 色の選択

> px キャンセル

- (1) 行・列 表の行数、列数を入力します。
- (2) 幅・高さ

 $|X - Y|$ 

表の幅、高さを入力します。通常、高さは未入力で問題ありません。

- (3) 線の種類 表の枠線の種類を選択します。
- (4) 線の色

(6) セル内の余白

表の枠線の色を指定します。「カラーコード」を直接指定することも可能です。

(5) 背景色

![](_page_26_Picture_13.jpeg)

マニュアル内の文字は「Ctrl」キー+「F」キーで検索できます。

### **Curumerum**

表の背景色を指定します。「カラーコード」を直接指定することも可能です。

```
(6) セル内の余白
枠線からの余白を指定します。
```
- メールの背景色を指定することができます。
	- 水平線を挿入することができます。
- e 指定した文字に URL のリンクを設定することができます。文字の指定がない場合、 URL の文字がリンク付きで挿入されます。
- 图 指定した文字にメールアドレスのリンクを設定することができます。文字の指定が ない場合、メールアドレスの文字がリンク付きで挿入されます。
- e e 設定したリンクを解除することができます。
- 1つ前の状能に戻すことができます。
- 1 つ前の状態に戻したものをやり直すことができます。
- 選択した範囲を切り取ります。
- 選択した範囲をコピーします。

![](_page_27_Picture_13.jpeg)

![](_page_27_Picture_14.jpeg)

[参考] 右クリックについて リンクを設定した文字列や表、画像などを右クリックすると、編集や削除など 各種操作が行えます。 ダブルクリックでも同様の操作が行えます。

![](_page_27_Picture_16.jpeg)

### **Curumerum**

なお、表の行数や列数の変更は、「テーブルの編集」ではなく、「行」や「列」 より挿入、削除を行います。

![](_page_28_Figure_3.jpeg)

![](_page_28_Picture_113.jpeg)

![](_page_28_Picture_5.jpeg)

![](_page_28_Picture_6.jpeg)

マニュアル内の文字は「Ctrl」キー+「F」キーで検索できます。

Ver.3.6.0

# **Curumerum**

![](_page_29_Picture_120.jpeg)

マニュアル内の文字は「Ctrl」キー+「F」キーで検索できます。

# **Curumerum**

(2)即時配信 すぐに配信を開始します。

(3)予約配信

指定した日時に配信が開始されます。

### 5-1-3.絵文字・デコメール

<span id="page-30-0"></span>※多言語オプションをお申し込みの場合でも、絵文字・デコメールの配信は 日本語のみです。

- 1. 画面上部の「メール配信]をクリックする。
- 2. 「絵文字/デコメールの新規作成]をクリックする。
- 3. 配信リストを選択する。

![](_page_30_Picture_172.jpeg)

- 4. 配信リストを確認し、[次へ]をクリックする。
- 5. 「メール形式」を選択する。
- 6. 配信先のキャリアを選択する。
- 7. 差し込みコードを選択し、[挿入]をクリックする。

![](_page_30_Figure_15.jpeg)

※差し込みコードは、アップロードした配信リストの項目を元に自動生成されます。

- 8. 件名と本文(デコメール)、本文(絵文字メール)を入力し、[次へ]をクリックします。
- $\circledcirc$ 絵文字を挿入することができます。

※選択した配信先により、挿入できる絵文字は変わります。

- 屬 デコメ絵文字を挿入することができます。デコメ絵文字は「各種設定>デコメール画 像」より登録できます。
- 全 画像を挿入することができます。画像は「各種設定>デコメール画像」より登録でき ます。
- $\mathbf{A}$ 文字色を変更することができます。

![](_page_30_Picture_23.jpeg)

Ver.3.6.0

# **Curumerum**

- 水平線を挿入することができます。
- ♨ 背景色を変更することができます。
- А 文字サイズを(小)に変更することができます。
- 文字サイズを(中)に変更することができます。
- A 文字サイズを(大)に変更することができます。
- 任意の URL にリンクを貼ることができます。
- 任意のメールアドレスにリンクを貼ることができます。
- 1家 任意の電話番号にリンクを貼ることができます。
- 任意の文字列をスイング(往復)させることができます。
- ※スイングが設定された文字列は本文(デコメール)で薄い青色で表示されます。

![](_page_31_Picture_156.jpeg)

![](_page_31_Picture_13.jpeg)

※スクロールが設定された文字列は本文(デコメール)で濃い青色で表示されます。

![](_page_31_Picture_157.jpeg)

![](_page_31_Picture_16.jpeg)

※点滅が設定された文字列は本文(デコメール)で黄色で表示されます。

![](_page_31_Picture_158.jpeg)

- 匡 指定した文字列を左揃えにできます。
- 国 指定した文字列を中央揃えにできます。
- 扂 指定した文字列を右揃えにできます。
- $\blacklozenge$  1つ前の状態に戻します。
	- ■で戻した作業をやり直します。

![](_page_31_Picture_24.jpeg)

マニュアル内の文字は「Ctrl」キー+「F」キーで検索できます。

32

 $\bullet$ 

※「本文(絵文字)」で[デコメールからコピー]をクリックすると、「本文(デコメール)」に入力 された文字、絵文字を「本文(絵文字)」にコピーできます。文字の色や大きさ、点滅などの 装飾デコメ絵文字、画像はコピーできません。

![](_page_32_Picture_75.jpeg)

※プレビュー時に「差し込みコードを置換]にチェックを入れると、差し込みコードを置換し て、プレビューを確認できます。

![](_page_32_Picture_5.jpeg)

 $\equiv$ にんにちわ楽 掘順平さん こんにちわい その後、いかがですか? ■差し込みコードを置換 【 直へ 次へ▶

**B** docomo **B** au **B** SoftBank

マニュアル内の文字は「Ctrl」キー+「F」キーで検索できます。

Ver.3.6.0

# **Curumerum**

9. [クリック URL を設定]にチェックを入れ、クリック URLに設定したい URL にチェック を入れる。

![](_page_33_Picture_3.jpeg)

※チェックボックスは docomo のプレビューのみに表示されます。 ※正しい書式で記載されている URL にのみ、チェックボックスが表示されます。また、本 文(デコメール)では、 クアイコンを利用してリンクを設定した URL にのみチェックボッ クスが表示されます。

(1)初期値に戻す

現在のチェック状態がクリアされ、「各種設定>クリック URL の初期値」で設定し た条件でチェックを入れ直します。

10. メールの内容を確認し、[次へ]をクリックする。

11. テストメール送信先メールアドレスを入力し、[テスト送信]をクリックする。

12. 配信方法を選択し、[本番配信]をクリックする。

![](_page_33_Figure_10.jpeg)

#### (1)即時配信

すぐに配信を開始します。

指定した日時に配信が開始されます。

![](_page_33_Picture_15.jpeg)

マニュアル内の文字は「Ctrl」キー+「F」キーで検索できます。

<sup>(2)</sup>予約配信

# **Curumerum**

### 5-1-4.配信メール一覧

![](_page_34_Picture_129.jpeg)

(1)一時保存メール一覧

一時保存中のメールのみが表示されます。

(2)承認待ちメール一覧

承認待ち、あるいは差し戻しされたメールのみが表示されます。

(3)状態

<span id="page-34-0"></span>![](_page_34_Picture_130.jpeg)

(4)作成ユーザ

そのメールの作成を開始したユーザが表示されます。

### <span id="page-34-1"></span>5-1-5.配信予約済みメールの配信中止

- 1. 画面上部の[メール配信]をクリックする。
- 2. 配信を中止したい「配信待ち」になっているメールの件名をクリックする。
- 3. [配信中止]をクリックする。

![](_page_34_Picture_16.jpeg)

マニュアル内の文字は「Ctrl」キー+「F」キーで検索できます。

# **Curumerum**

![](_page_35_Picture_179.jpeg)

<span id="page-35-0"></span>※配信中止したメールは「一時保存メール一覧」で確認できます。

### 5-1-6.配信予約済みメールの編集

- 1. 画面上部の「メール配信]をクリックする。
- 2. 編集したい「配信待ち」になっているメールの件名をクリックする。
- 3. [配信中止]をクリックする。
- 4. [一時保存メール一覧]をクリックする。
- 5. 編集するメールの[編集]をクリックする。

![](_page_35_Picture_180.jpeg)

 Ver.3.6.0 5-2.メールの閲覧 5-2-1.エラーレポートの確認 1. 画面上部の[メール配信]をクリックする。 2. エラーレポートを確認するメールの件名をクリックする。 3. [エラーレポートを表示する]をクリックする。 4. 表示されたエラーレポートを確認する。 93 (配信成功数: 79 /エラー数: 14) 配信結果の閲覧 回エラーレポートを非表示にする  $(1)$  $(2)$  $(3) (4)$ 数割合 エラー種別 エラー理由 ■宛先が存在しない (@の前が間違い) 4 28 57% 永続的なエラー ■宛先が存在しない (@の後が間違い)  $1 \quad 7.14%$ ■ 原因不明の永続的エラー  $1 \quad 7.14%$ 配信数 ■送信先メールボックスの容量不足 2 14.29% ■メールサイズ超過による受信拒否  $1, 7.14%$ →時的なエラー──■受信拒否(迷惑メール設定など)  $1 \quad 7.14%$ ■送信先メールサーバへの接続失敗  $1 - 7.14%$  $1 \quad 7.14%$ ■原因不明の一時的エラー |原因不明のエラー ■ 原因を特定できないエラー 2 14.29% (1)エラー種別 「永続的なエラー」・・今後も届く可能性がないエラーです。

<span id="page-35-2"></span><span id="page-35-1"></span> 「一時的なエラー」・・今後、届く可能性があるエラーです。 「原因不明のエラー」・・原因を特定できないエラーです。

ラクフ

### **Curumerum**

![](_page_36_Picture_257.jpeg)

#### (3)数

エラー件数です。

#### (4)割合

エラー件数全体に対する割合です。

### 5-2-2.配信リストの確認

<span id="page-36-0"></span>任意のメールの配信リストを確認し、CSV ファイルでダウンロードする事ができます。

- 1. 画面上部の「メール配信]をクリックする。
- 2. 配信リストを確認するメールの件名を確認する。
- 3. [配信結果の閲覧]をクリックする。
- 4. ダウンロードする配信状態をプルダウンより選択する。

![](_page_36_Picture_258.jpeg)

#### 5. [CSV 書き出し]をクリックする。

![](_page_36_Figure_15.jpeg)

CSV ファイルの 1 行目に項目名も書き出す場合は、チェックを入れます。

(2)リスト内容も出力する

メールアドレス以外の配信リスト内のデータも出力する場合は、

チェックを入れます。

ラクフ

マニュアル内の文字は「Ctrl」キー+「F」キーで検索できます。

37

<span id="page-37-0"></span>Ver.3.6.0

# **Curumerum**

### 5-2-3.メール一覧のメールを利用して再作成

過去に配信したメールや一時保存メール、承認待ちメールなどと同じ件名、本文で 再度メールを配信することができます。なお、これらは編集することができます。

- 1. 画面上部の[メール配信]をクリックする。
- 2. 利用するメールの件名をクリックする。
- 3. 「このメールを利用して再作成]をクリックする。

### 5-2-4.クリック数レポートの確認

- <span id="page-37-1"></span>1. 画面上部の「メール配信]をクリックする。
- 2. クリック数レポートを確認するメールの件名をクリックする。
- 3. 画面下部の「クリック数レポート」を確認する。

![](_page_37_Picture_220.jpeg)

#### $(1)$ No.

クリック URL の番号を表示します。

※[クリックURLの番号を表示]をクリックすると、メール本文中にクリックURLの番号 が表示されます。

### (2)挿入先

クリック URL が挿入されている箇所を表示します。

![](_page_37_Figure_17.jpeg)

G٦ 本文(デコメール)

本文(絵文字メール)

#### $(3)$ URL

クリック URL がクリックされた際の飛び先の URL を表示します。

### (4)クリック数

クリック URL がクリックされた数を表示します。

※<sup>11</sup>をクリックすることで、さらに詳細のレポートを確認できます。

#### (5)クリック率

クリック URL のクリック率を表示します。

4. クリック数の数字をクリックする。

![](_page_37_Picture_28.jpeg)

マニュアル内の文字は「Ctrl」キー+「F」キーで検索できます。

# **Curumerum**

![](_page_38_Picture_116.jpeg)

### 5. [CSV 書き出し]をクリックする。

![](_page_38_Picture_117.jpeg)

(1)1行目に項目名を書き出す CSV ファイルの 1 行目に項目名も書き出す場合は、チェックを入れます。

### <span id="page-38-0"></span>5-2-5.HTML メール開封率レポートの確認

- 1. 画面上部の「メール配信」をクリックする。
- 2. 開封率レポートを確認する HTML メールの件名をクリックする。
- 3. [開封率レポート]をクリックして、レポートを確認する。

![](_page_38_Picture_10.jpeg)

4. [開封したアドレス数](もしくは[開封していないアドレス数])の数字をクリックする。

![](_page_38_Picture_12.jpeg)

5. [CSV 書き出し]をクリックする。

![](_page_38_Picture_14.jpeg)

マニュアル内の文字は「Ctrl」キー+「F」キーで検索できます。

![](_page_39_Picture_97.jpeg)

(2)1行目に項目名を書き出す

CSV ファイルの 1 行目に項目名も書き出す場合は、チェックを入れます。

### <span id="page-39-0"></span>5-3.メールの承認

「メールの配信・承認」権限のないユーザが作成したメールは「承認依頼」して、承認権限 のあるユーザにメールの配信を承認してもらわなければ送信できません。 ここでは、承認依頼や承認方法を説明します。

### <span id="page-39-1"></span>5-3-1.承認待ちメール一覧画面

![](_page_39_Picture_98.jpeg)

#### (1)状態

![](_page_39_Picture_10.jpeg)

#### (2)配信日時

「配信方式」が「即時配信」の場合は、承認依頼した日時、「予約配信」の場合は、 指定された日時が表示されます。

![](_page_39_Picture_13.jpeg)

40

マニュアル内の文字は「Ctrl」キー+「F」キーで検索できます。

# **Curumerum**

ラクス

<span id="page-40-0"></span>![](_page_40_Picture_125.jpeg)

※[メールの配信・承認]権限があるユーザが承認依頼をする場合は、[承認依頼メニュー を表示する]をクリックします。

<span id="page-40-1"></span>41

マニュアル内の文字は「Ctrl」キー+「F」キーで検索できます。

# **Curumerum**

<span id="page-41-0"></span>![](_page_41_Picture_101.jpeg)

<span id="page-41-1"></span>![](_page_41_Picture_3.jpeg)

マニュアル内の文字は「Ctrl」キー+「F」キーで検索できます。

# <span id="page-42-0"></span>6.クルメルのメール配信について

クルメルのメール配信は、メール作成完了後、すぐに各アドレス宛てに届くわけではありま せん。Web サーバ上でメールを作成した後、一度クルメル内のメール配信サーバにデー タを渡し、その後メール配信サーバから各アドレス宛てに配信が行われます。

また、docomo や Yahoo!など、それぞれのアドレス宛てに配信を行いますが、配信先の サーバによっては、メールの受信速度が異なるため、早く届くものもあれば、時間がかかる ものもあります。

例えば、海外の Yahoo!(@yahoo.com など)は特に配信に時間がかかり、配信先の アドレスに実際にメールが届くまでに数日かかる場合もございます。

![](_page_42_Figure_6.jpeg)

また、ご利用において、以下の点もご注意ください。

1.「配信メール一覧画面」や「配信メール閲覧画面」で確認できる「配信完了」というステー タスは、配信先のアドレスすべてに配信が完了した状態を表すものではありません。

メール配信サーバに、メールデータを全て渡し終えた状態を表しています。 ですので、実際にはアドレスへの配信が完了していない場合があります。

![](_page_42_Picture_168.jpeg)

2.【配信結果一覧画面】より配信先アドレス毎に確認できる【配信状況】の「配信済」 というステータスは、配信先のアドレスへメール配信が成功した状態を表すものではあり ません。 メール配信サーバに、そのアドレスのメールデータを渡し終えた状態を表して います。 その為、「配信済」と表示されていても、実際にはそのアドレスへの配信が完 了していない場合があります。

### また、「配信済」と表示されていても、実際にはメールが届いていない「配信エラー」の場 合があります。

クルメルでは、メール配信後、エラーメールを受信する事で、配信エラーかどうかの判定 を行います。配信先によっては、このようなエラーメールを返さない場合があり、その場合 には配信エラーかどうかの判定ができません。

上記「配信済」ステータスは以下の操作より確認できます。 (1).[配信メール閲覧画面]より[配信結果の表示]をクリック。

マニュアル内の文字は「Ctrl」キー+「F」キーで検索できます。

43

![](_page_43_Picture_34.jpeg)

![](_page_43_Picture_3.jpeg)

![](_page_43_Picture_4.jpeg)

マニュアル内の文字は「Ctrl」キー+「F」キーで検索できます。